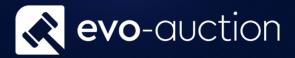

# Receipt User guide

Published date: 1 July 2023

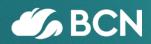

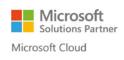

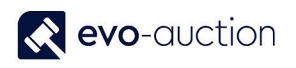

## TABLE OF CONTENTS

| 3                 | 1 RECEIPT     | 1.1 |
|-------------------|---------------|-----|
|                   | CREATE NEW RE | (   |
| 5                 | GENERAL FAS   |     |
| 7                 | LINES FASTTA  |     |
| MATION FASTTAB 12 | ADDITIONAL I  |     |

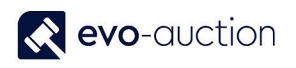

## 1.1 RECEIPT

Receipt is a page where you register all incoming stock from a vendor, and then allocate to an auction. Make sure the vendor card already exist on the system before you begin.

#### CREATE NEW RECEIPT

To create new Receipt:

- In the Search box enter All Receipts, and then choose the related link. The All Receipts window opens.
- 2. Select **New** from the Ribbon.

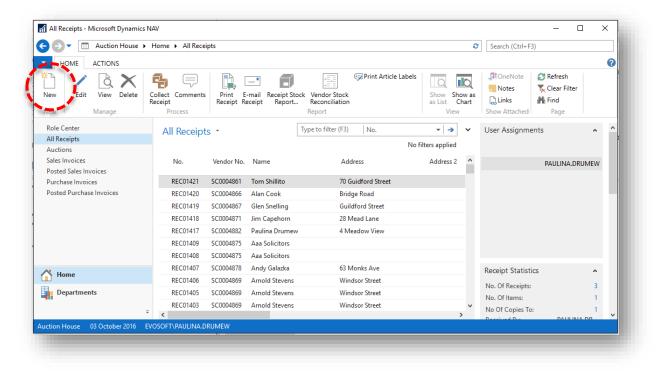

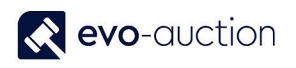

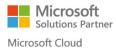

#### The New Receipt window opens.

| HOME N       | AVIGATE                 |                             |                          |               |                 |          | 6   |
|--------------|-------------------------|-----------------------------|--------------------------|---------------|-----------------|----------|-----|
| Q / Edit     | 🐴 Collect Receipt       | 🖺 Print Receipt             | 👌 Print Valuation Report | Stene Note    | C Refresh       | Previous |     |
| - i New      | 🔁 Update Vendor Details | 🖃 E-mail Receipt            | 🖙 Print Article Labels   | - Notes       | 🏹 Clear Filter  | Next     |     |
| iew X Delete | Comments                | Vendor Stock Reconciliation |                          | 🔒 Links       | → Go to         |          |     |
| Manage       | Process                 | Repor                       | t                        | Show Attached | Pag             | e        |     |
| General      |                         |                             |                          |               | ser Assignments | <b>b</b> | ^ ′ |
|              |                         |                             |                          | ▼ Us          | ser Assignments | <b>b</b> | ^   |
| ines         |                         |                             |                          | • Us          | ser Assignments | 5        | ^   |
|              | nation                  |                             |                          |               | er Assignments  | >        |     |
| nes          | nation                  |                             |                          | ~             | er Assignments  | •        |     |
| nes          | nation                  |                             |                          | ~             | ser Assignments | •        |     |
| ines         | nation                  |                             |                          | ~             | er Assignments  | 5        |     |
| nes          | nation                  |                             |                          | ~             | er Assignments  | 5        |     |

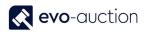

#### GENERAL FASTTAB

In this FastTab fill in vendor information and other receipt related details.

| No.:                 | REC01430                      |        | Valuers Initials:         |              | ~    |
|----------------------|-------------------------------|--------|---------------------------|--------------|------|
| Vendor No.:          | SC0004882                     | $\sim$ | Default Auction Number:   | AS060117     | ~    |
| Name:                | Duncan                        |        | Reference Code:           |              | ~    |
| Address:             | 4 Meadow View                 |        | Reference 1:              |              |      |
| Address 2:           |                               |        | Sell Excluding VAT:       | STD          |      |
| City / County:       | Chertsey Surrey               |        | Commission Code:          | STANDARD     | ~    |
| Post Code / Country: | KT16 8GU                      | ~      | Specific Commission Rate: |              | 0.00 |
| Phone No.:           | 01932 000000                  |        | Insurance Rate:           |              | 1.50 |
| Mobile No.:          |                               |        | Valuation Receipt:        |              |      |
| E-mail:              | paulina.drumew@evo-soft.co.uk |        | Goods Received:           | $\checkmark$ |      |
|                      |                               |        | Documentation Signed:     | $\checkmark$ |      |

| Field name          | Туре      | Description                                                                                                    |
|---------------------|-----------|----------------------------------------------------------------------------------------------------|
| No.                 | Unique ID | Unique number usually allocated from a number series. Move to next field to automatically generate the number.                                                                                |
| Vendor No.          | Lookup    | To find a vendor, press on drop down<br>arrow and set filter to relevant column to<br>search.                                                                                                 |
|                     |           | Example: To search by surname, press<br>on the <b>Surname</b> column and start typing<br>vendor surname. Press on the line with<br>the vendor details to bring his details to<br>the Receipt. |
| Name                |           | Populated when the <b>Vendor No</b> . selected.                                                                                                    |
| Address             |           | Populated when the <b>Vendor No</b> . selected.                                                                                                    |
| City / County       |           | Populated when the <b>Vendor No</b> . selected.                                                                                                    |
| Post Code / Country |           | Populated when the <b>Vendor No</b> . selected.                                                                                                    |
| Phone No.           |           | Populated when the <b>Vendor No</b> . selected.                                                                                                    |
| Mobile No.          |           | Populated when the <b>Vendor No</b> . selected.                                                                                                    |

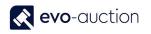

| E-mail                   |                  | Populated when the <b>Vendor No</b> . selected.                                                                                                    |
|--------------------------|------------------|----------------------------------------------------------------------------------------------------|
| Valuers Initials         | Lookup           | Select originating valuer initials.                                                                                                    |
| Default Auction Number   | Lookup           | Select an auction if you want to assign all the items from this receipt to one auction.                                                                                                    |
|                          |                  | If auction selected, default auction<br>number will come up when booking in<br>new items on this receipt.                                                                                                    |
|                          |                  | Select an auction from the list or leave it blank to decide later.                                                                                                    |
|                          |                  | If you change default auction number<br>after receipt is created, you will receive<br>message: "Do you want to overwrite any<br>existing Sales allocations?", select <b>Yes</b> to<br>confirm changes, or <b>No</b> to do not apply<br>changes to existing lines. |
| Reference Code           | Lookup           | Select code to link this receipt with a<br>Reference. That will mark all <b>Copies-To</b><br>assigned to this reference code to receive<br>auction letters.                                                                                                    |
| Reference 1              | System field     | Reference description, generated when the <b>Reference Code</b> selected.                                                                                                    |
| Sell Excluding VAT       | Tickbox + Lookup | System dependent.                                                                                                    |
|                          |                  | Selected box usually indicates VAT on<br>the top of hammer price, otherwise VAT<br>included in hammer price.                                                                                                    |
| Commission Code          | Lookup           | Default commission code for the receipt from the vendor card.                                                                                                    |
| Specific Commission Rate |                  | Enter commission rate if different to default.                                                                                                    |
| Insurance Rate           |                  | Enter insurance rate for the entries if applicable.                                                                                                    |
| Valuation Receipt        | Tickbox          | Select if receipt for valuation purpose.                                                                                                    |
|                          |                  | If selected, does not allow to <b>Clear</b> for sale.                                                                                                    |
| Goods Received           | Tickbox          | Select if you received all the entries from vendor.                                                                                                    |
|                          |                  | If selected, new receipt lines will be automatically marked as received.                                                                                                    |
| Documentation Signed     | Tickbox          | Select if vendor signed valuation receipt.                                                                                                    |

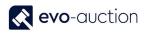

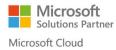

#### NOTE

In this FastTab, you can overwrite vendors details if different. To bring back default vendors contact details select **Update Vendor Details** from the Ribbon.

| View Celit<br>View Delete<br>Manage | Colleg Update<br>Receip: Vendor Detail<br>Process | Comments Prin<br>Recei |                                        | C Print Valuation Report | Show Attac | S Clear Filter<br>→ Go to |          |
|-------------------------------------|---------------------------------------------------|------------------------|----------------------------------------|--------------------------|------------|---------------------------|----------|
| REC01420 Ala<br>General             | n Cook                                            |                        | Valuers Initials:                      | <b>^</b>                 | ^ User     | Assignments               | ^        |
| Vendor No.:<br>Name:                | SC0004866<br>Alan Cook                            | ···                    | Default Auction Num<br>Reference Code: |                          |            | PAULINA                   | A.DRUMEW |
| Address:<br>Address 2:              | Bridge Road                                       |                        | Reference 1:<br>Sell Excluding VAT:    |                          |            |                           |          |
| City / County:                      | Shepperton                                        | Middlesex              | Commission Code:                       | STANDARD ~               | ¥          |                           | ОК       |

#### LINES FASTTAB

In this FastTab, you can view a list of all the entries assigned to this receipt.

To create new line select **New** in the **Lines FastTab** menu, and then navigate to the first line to start editing. The optimal method of moving from field to field on the receipt line is by using the TAB Key. This highlights the contents of the next field ready to overtyping if necessary.

| Card 👗 Pho  | otos 🛛 😼 Line | 🔹 🖹 Transfe         | er/Copy Line    | 🛅 New 🏙 Fi | nd Filter  | 🏹 Clear Filter |              |        |
|-------------|---------------|---------------------|-----------------|------------|------------|----------------|--------------|--------|
| Article No. | UniquelD      | Sales<br>Allocation | Auction<br>Date | Lot No.    | Lot Suffix | Lot Status     | Short Descri | ptic 1 |
| 1           | REC01417-1    | AS190916            | 19/09/2016      |            |            | SOLD           | Description  |        |
| 2           | REC01417-2    | AS190916            | 19/09/2016      |            |            | SOLD           | Description  |        |
| 3           | REC01417-3    | AS190916            | 19/09/2016      |            |            | SOLD           | Description  |        |
| 4           | REC01417-4    | AS190916            | 19/09/2016      |            |            | SOLD           | Description  |        |
| 5           | REC01417-5    | ΔS190916            | 19/09/2016      |            |            | SOLD           | Description  | ×      |

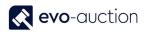

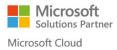

Article information can also be entered using the **Receipt Line Card** if preferred. To open **Receipt Line Card**, select **Card**.

| Card 🔛 Pho  | otos 📝 Line | 🔹 🖹 Transfe         | r/Copy Line     | 🛅 New 🏙 Find 🛛 Filter | 🏹 Clear Filter |                    |
|-------------|-------------|---------------------|-----------------|-----------------------|----------------|--------------------|
| Article No. | UniquelD    | Sales<br>Allocation | Auction<br>Date | Lot No. Lot Suffix    | Lot Status     | Short Descriptic ^ |
| 1           | REC01417-1  | AS190916            | 19/09/2016      |                       | SOLD           | Description        |
| 2           | REC01417-2  | AS190916            | 19/09/2016      |                       | SOLD           | Description        |
| 3           | REC01417-3  | AS190916            | 19/09/2016      |                       | SOLD           | Description        |
| 4           | REC01417-4  | AS190916            | 19/09/2016      |                       | SOLD           | Description        |
| 5           | REC01417-5  | ΔS190916            | 19/09/2016      |                       | SOLD           | Description        |

The Receipt Line Card window opens.

| 🚮 Edit - Receipt Line Card - REC01420-1 —                                                                                                    | - |    | × |
|----------------------------------------------------------------------------------------------------|---|----|---|
| HOME ACTIONS                                                                                                    |   |    | 0 |
| New<br>Line     View     Edit     Delete     Image     Image |   |    |   |
| REC01420-1                                                                                                    |   |    |   |
| General                                                                                                    |   |    | ¥ |
| History                                                                                                    |   |    | ~ |
|                                                                                                    |   |    |   |
|                                                                                                    | [ | Oł | < |
|                                                                                                    |   |    |   |

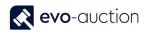

#### GENERAL FASTTAB

| Short Description:     | WWilliam IV : | il.este   |       | <b>T</b> . |      |        |   |     |                     |       |         |         |     |    |  |
|------------------------|---------------|-----------|-------|------------|------|--------|---|-----|---------------------|-------|---------|---------|-----|----|--|
|                        |               | silver te | Rich  | Text       |      |        |   |     |                     |       |         |         |     | ^  |  |
| Category No.:          | F02           | ~         | #1    | #2         | #3   | #4     | ¥ | All | . <sup>3</sup> 0 [c | hr]   | 🕂 Save  | Abg Cas | e - | >> |  |
| Sub Category No.:      |               | $\sim$    | F     | Ē          | Ę    | ŧΞ     | В | 1   | U                   | abc 🗸 |         |         |     |    |  |
| Low Estimate:          |               | 650.00    | Rich  | Text       | Edit | or     |   |     |                     |       |         |         |     | ^  |  |
| High Estimate:         |               | 850.00    | #1    | #2         |      | #4     | ¥ |     | No. Id              | hrl   | 🔒 Save  | Abc Cas | е т | »  |  |
| Reserve Status:        | No Reserve    | ~         | i F   | _          | Ę    |        | в |     |                     | abc,  | L] Save | -9 043  |     |    |  |
| Reserve Price:         |               | 600.00    |       | -          | -    |        | - |     | -                   | ~     |         |         |     |    |  |
| Sales Allocation:      | AS051016      | ~         |       |            |      |        |   |     |                     |       |         |         |     |    |  |
| Illustration Cost:     |               | 0.00      |       |            |      |        |   |     |                     |       |         |         |     |    |  |
| Lot No.:               |               | 0         |       |            |      |        |   |     |                     |       |         |         |     |    |  |
| Lot Suffix:            |               |           |       |            |      |        |   |     |                     |       |         |         |     |    |  |
| Lot Status:            | SOLD          | ~         |       |            |      |        |   |     |                     |       |         |         |     |    |  |
| Valuers Initials:      |               | ~         |       |            |      |        |   |     |                     |       |         |         |     |    |  |
| Valuers Comment:       |               | $\sim$    |       |            |      |        |   |     |                     |       |         |         |     |    |  |
| Withdraw Lot:          |               |           |       |            |      |        |   |     |                     |       |         |         |     |    |  |
| Cleared For Sale:      | $\checkmark$  |           |       |            |      |        |   |     |                     |       |         |         |     |    |  |
| ARR:                   |               |           |       |            |      |        |   |     |                     |       |         |         |     |    |  |
| Unsold Article Action: |               | $\sim$    | Catal | oque       | Desc | riptio | n |     |                     |       |         |         |     |    |  |
| No. Of Labels:         |               | 1         | Cond  | -          |      | •      | - |     |                     |       |         |         |     |    |  |
| Artist:                |               | ~         |       |            |      |        |   |     |                     |       |         |         |     |    |  |

| Field name        | Туре   | Description                                                                                                    |
|-------------------|--------|----------------------------------------------------------------------------------------------------|
| UniqueID          |        | Receipt Number is generated automatically<br>and it is combination of Receipt No + Hyphen<br>(-) + Article No. |
| Short Description |        | If left blank short description is automatically created from the <b>Catalogue Description</b> .               |
| Category No.      | Lookup | Select from the article category list. Used for statistical analysis.                                          |
|                   |        | NOTE:                                                                                                    |
|                   |        | All items must have a category code associated with them.                                                      |
| Sub Category No.  | Lookup | See above.                                                                                                    |
| Low Estimate      |        | Enter low estimate of the item.                                                                                |
| High Estimate     |        | Enter high estimate of the item. High Estimate must be equal to, or higher than <b>Low Estimate</b> .          |

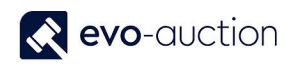

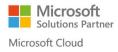

| Reserve Status        | Lookup  | Select reserve status from available options:                                                                                                    |
|-----------------------|---------|----------------------------------------------------------------------------------------------------|
|                       |         | <ul> <li>Discretion - Sell at up to 10% less than<br/>the reserve, if deemed necessary by<br/>the Auctioneer.</li> </ul>                                                         |
|                       |         | <ul> <li>Fixed - Not to be sold below stated<br/>Reserve Price.</li> </ul>                                                                                                    |
|                       |         | <ul> <li>No Reserve - Sell to the highest bidder<br/>regardless of estimate, without<br/>reserve.</li> </ul>                                                                     |
|                       |         | • Wide discretion - Sell at up to 30% less than the reserve, if deemed necessary by the auctioneer.                                                                              |
| Reserve Price         |         | Enter reserve price. Must be equal to, or lower than <b>Low Estimate</b> .                                                                                                    |
| Sales Allocation      | Lookup  | If not assigned automatically from the receipt<br>header, select an auction from the list. It is not<br>required on this stage as item can be allocated<br>to the auction later. |
|                       |         | NOTE:                                                                                                    |
|                       |         | Leave it blank if receipt is created for a valuation purpose.                                                                                                    |
| Illustration Cost     |         | Enter illustration charge per lot if different from the general settings.                                                                                                    |
| Lot No.               | Info    | Information only. Displays allocated lot number from current auction.                                                                                                    |
| Lot Status            |         | Information only.                                                                                                    |
| Valuers Initials      | Lookup  | Valuer initials are generated from the receipt general settings and you can amend it here if required.                                                                           |
| Valuers Comment       |         | Enter any important info about the item.                                                                                                    |
| Withdrawn Lot         | Tickbox | Select to mark lot as withdrawn prior to the auction.                                                                                                    |
|                       |         | In order to select the box a <b>Withdrawal</b><br><b>Reason</b> must be entered in the dialog box that<br>appears.                                                               |
| Cleared for Sale      | Tickbox | Select if article is completed and ready for auction import.                                                                                                    |
|                       |         | If cleared, the item will not be uploaded when you create the auction.                                                                                                    |
| ARR                   | Tickbox | Select to apply Artist Resale Right to the item.                                                                                                    |
| Unsold Article Action | Lookup  | Select post sale action, if article fails to sell.                                                                                                    |
|                       |         | This indicates what the next action will be by the Auction House.                                                                                                    |

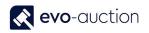

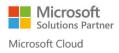

| No. Of Labels         | Enter number of labels to be printed for this lot.                                                         |
|-----------------------|----------------------------------------------------------------------------------------------------|
|                       | Example: set of chairs – each chair needs to be labelled as a part lot.                                    |
|                       | Default value: 1                                                                                           |
| Catalogue Description | Enter full catalogue description of the item.                                                              |
|                       | Catalogue description will also overwrite the <b>Short Description</b> if already exist (setup dependant). |
| Condition Report      | Enter condition report for the item.                                                                       |

#### HISTORY FASTTAB

| Sold:Catalogued Date:Hammer Price:0.00Sold On Date:Catalogued By Inserting User:Sold On Date:Sales History:Buyer No.:Lot Lookup: | History                |      |                               |            | ^ |
|----------------------------------------------------------------------------------------------------|------------------------|------|-------------------------------|------------|---|
| Sold On Date:     Sales History:     0       Buyer No.:     Lot Lookup:                                                          | Sold:                  |      | Catalogued Date:              |            |   |
| Buyer No.: Lot Lookup:                                                                                                    | Hammer Price:          | 0.00 | Catalogued By Inserting User: |            |   |
| buyer ros.                                                                                                    | Sold On Date:          |      | Sales History:                | 0          |   |
|                                                                                                    | Buyer No.:             |      | Lot Lookup:                   |            |   |
| Pre-Sales Advice Sent: Auction Date:                                                                                             | Pre-Sales Advice Sent: |      | Auction Date:                 |            |   |
| Catalogued By: Receipting Date: 28/09/2016                                                                                       | Catalogued By:         |      | Receipting Date:              | 28/09/2016 |   |
| Contact No.:                                                                                                    |                        |      | Contact No.:                  |            |   |

| Field name                      | Туре         | Description                                                                                          |
|---------------------------------|--------------|----------------------------------------------------------------------------------------------------|
| Sold                            | System field | If selected, indicates that the lot it sold.                                                         |
| Hammer Price                    | Info         | Once auction is mark as <b>Closed</b> , this field will update or remain £0.00 if unsold.            |
|                                 |              | Populated from the auction lines.                                                                    |
| Sold On Date                    | Info         | Invoice date, populated from the auction lines.                                                      |
| Buyer No.                       |              | Displays buyer number of successful bidder for sold article. Populated from the auction lines.       |
| Pre-Sales Advice Sent           | Info         | Information when pre-sale advice letter was sent.                                                    |
| Catalogues By                   | Info         | Information who catalogued the entry.                                                                |
| Catalogued Date                 | Info         | Information when entry was catalogued.                                                               |
| Catalogued By Inserting<br>User |              | Information who started cataloguing.                                                                 |
| Sales History                   | Flowfield    | Drilldown to display how many times the article has been in an auction and related auctions details. |

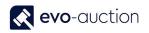

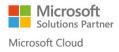

| Lot Lookup      | Flowfield | Lot number will appear when article lotted up in an auction.      |
|-----------------|-----------|-------------------------------------------------------------------|
|                 |           | Click on the number to view the auction line details.             |
| Auction Date    | Flowfield | Drilldown to view the auction details where the article was sold. |
| Receipting Date | Info      | Date when the receipt was created.                                |
| Contact No.     | Lookup    | Displays contact card number related to the vendor.               |

#### ADDITIONAL INFORMATION FASTTAB

| Additional Information Deceased Estate: Receipt Has Introductory Comm.: Vendor Comments: | VAT Registration No.:<br>Originator:<br>Contact No.: | <br>⊂0004866 | • |
|------------------------------------------------------------------------------------------|------------------------------------------------------|--------------|---|
|                                                                                          |                                                      |              |   |

| Field name                        | Туре      | Description                                                                                                    |  |  |  |  |
|-----------------------------------|-----------|----------------------------------------------------------------------------------------------------|--|--|--|--|
| Deceased Estate                   | Tickbox   | Select if receipt for deceased estate.                                                                                                    |  |  |  |  |
| Receipt Has Introductory<br>Comm. |           | <ul> <li>When you create new receipt for vendor with Introductory Commission Payee assigned, you will receive warning message stating: "This Vendor has an Introductory Commission Payee assigned should Introductory Commission be paid for this receipt?". Select <b>Yes</b> to confirm, or <b>No</b> to cancel.</li> <li>If you confirm, this field will be selected.</li> </ul> |  |  |  |  |
| Vendor Comments                   |           | Enter vendor's comments if required.                                                                                                    |  |  |  |  |
| VAT Registration No.              | Info      | VAT number is populated from the vendor card.                                                                                                    |  |  |  |  |
| Originator                        | Info      | Originator is populated from the vendor card.                                                                                                    |  |  |  |  |
| Contact No.                       | Flowfield | Displays contact card number related to the vendor.                                                                                                    |  |  |  |  |

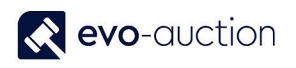

Select  $\mathbf{OK}$  to save new receipt and close the window.

| <br>¬ /   🐔   | Collect Receipt       | Print Re   | ceipt         | à         |          | lote  | C Refresh      | Previous |   |
|---------------|-----------------------|------------|---------------|-----------|----------|-------|----------------|----------|---|
| 0             | Update Vendor Details | E E-mail I |               | <u>s</u>  | Note     |       | Clear Filter   |          |   |
| iew .         | Comments              |            | Stock Reconci |           | Links    |       | → Go to        |          |   |
| Manage        | Process               |            | Report        |           | Show Att | ached | Pag            | e        |   |
| ines          |                       |            |               |           | ~        | 6     |                |          |   |
| General       |                       | REC01420   | SC0004866     | Alan Cook | *        |       | Assignments    |          | • |
| ines          |                       |            |               |           | *        | Com   | ments          | ~        |   |
| dditional Inf | ormation              |            |               |           | ~        | 0011  | in critis      |          |   |
|               |                       |            |               |           |          | Rece  | ipt Statistics | ** ^     |   |
|               |                       |            |               |           |          | No. ( | Of Receipts:   | 3        | ; |
|               |                       |            |               |           |          | No. ( | Of Items:      | 26       | 5 |
|               |                       |            |               |           |          | No C  | )f Conies To   |          |   |
|               |                       |            |               |           |          |       |                | ОК       |   |

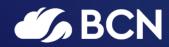

### www.bcn.co.uk

Registered in England and Wales. Company registration number 06893253. VAT registration number 311 9269 13.